# **Internet Connection Guide Internet Connection Guide v1.10**

## **Enjoy your instrument with Internet Direct Connection**

This instrument can be directly connected to the Internet, conveniently letting you display and access the special website from the instrument's display and enjoy the various contents.

This guide provides detailed instructions on connecting. You can also refer to the Internet-related terms at the end of this guide.

For the latest services of the Internet Direct Connection function, refer to the Yamaha website:

<http://services.music.yamaha.com/>

### **NOTE**

*• Only the special website can be opened when the instrument is directly connected to the Internet.*

\* The illustrations and screens as shown in this guide are for instructional purposes only, and may appear somewhat different from those on your instrument.

\* Clicking on the Internet-related terms (blue characters) in this guide jumps to the "Glossary of Terms" at the end.

\* The LCD screens shown in this guide are taken from the CVP-509.

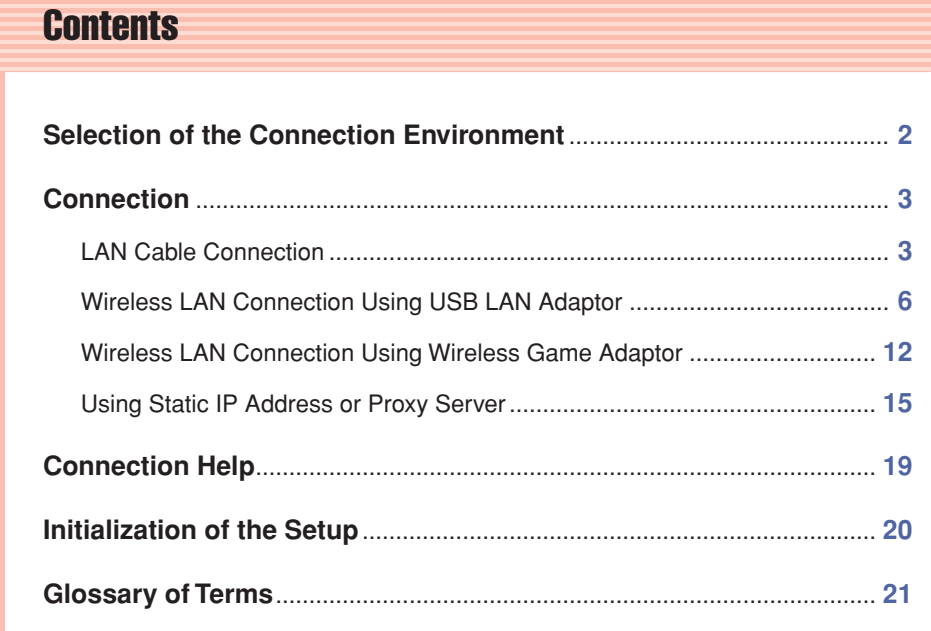

## <span id="page-1-0"></span>Selection of the Connection Environment

To connect the instrument to the Internet, a full-time online connection (ADSL, optical fiber, cable Internet, etc.) using a [broadband](#page-20-8) router or a modem equipped with a router is necessary.

#### **NOTE**

- *• Since no broadband router or modem settings can be made by the instrument itself, use a computer to make the settings before connecting to the instrument.*
- *• Since this instrument does not support PPPoE communication, it is not possible to directly connect to the modem without a router.*
- *• Dial-up and ISDN connections cannot be used.*

Depending on the Internet connection, the number of connectable devices may be limited. This may mean that your instrument cannot be connected to the Internet. If in doubt, check your contract or contact your provider.

#### **Select the connection environment of your home from the following.**

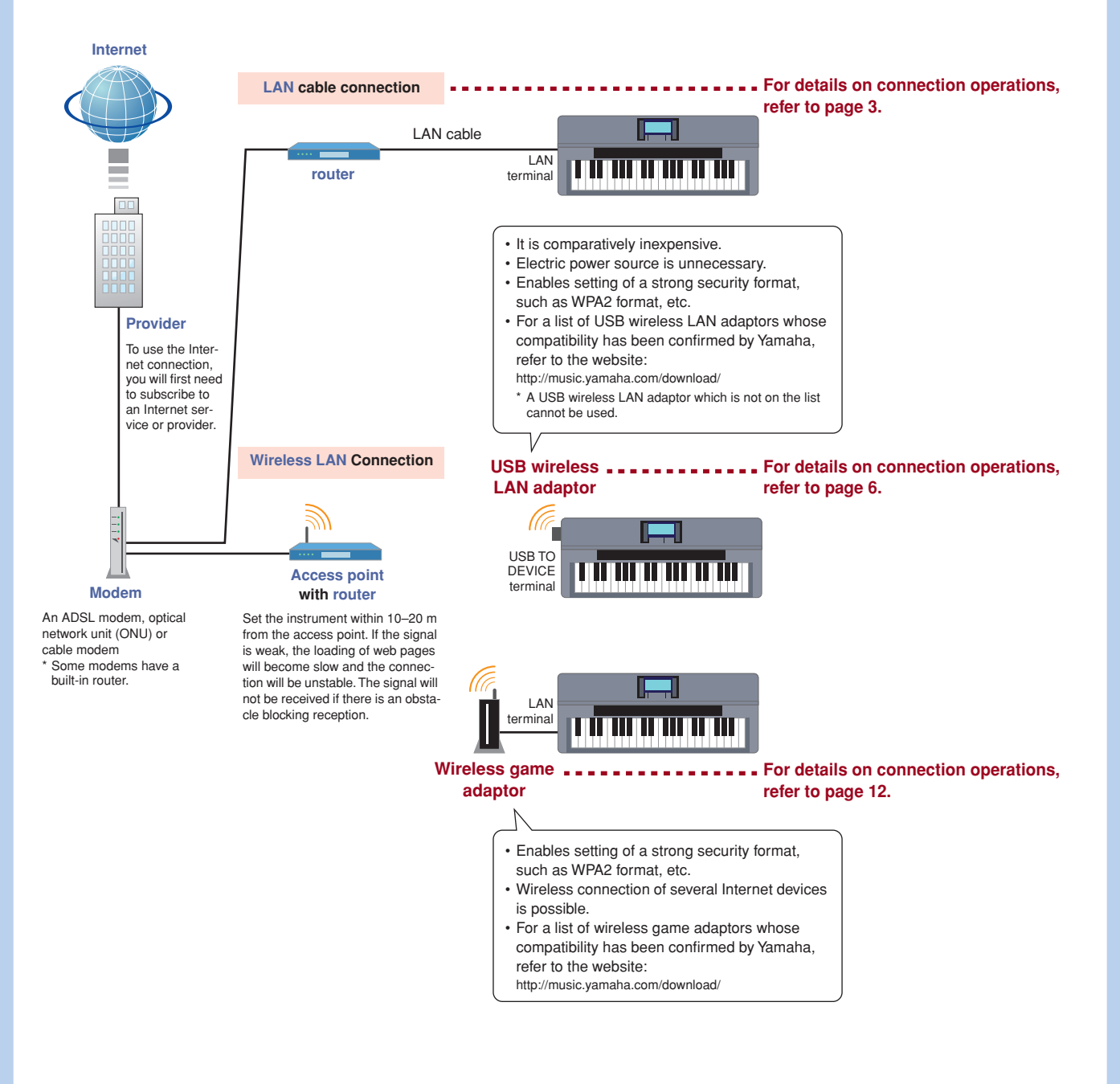

**For details on operations for connections using static IP address or proxy server, refer to [page 15.](#page-14-0)**

## <span id="page-2-1"></span>**Connection**

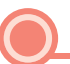

### <span id="page-2-0"></span>**LAN Cable Connection**

### *1* **Connect the devices according to the example.**

First turn the power of the instrument off, then connect the devices as shown in the illustration below, and finally turn the power on again.

### **NOTE**

*• For an illustration of the location of the LAN terminal, refer to the Owner's Manual.*

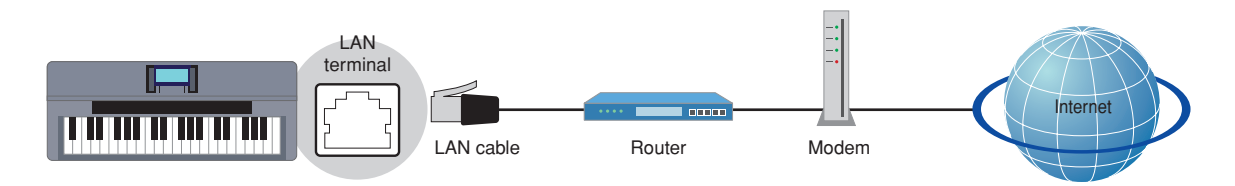

#### **Required Devices**

- LAN cable
- Router (This is unnecessary if your modem has router capability.)
- Modem (ADSL modem, optical network unit or cable modem)

#### **NOTE**

*• Before installing a new router, check that the router performs normally by connecting via a computer.* 

## *2* **Press the [INTERNET] button.**

#### **When the special website appears**

Since the instrument is connected to the special website, you do not need to make Internet settings. About the operations in the special website, refer to the Owner's Manual.

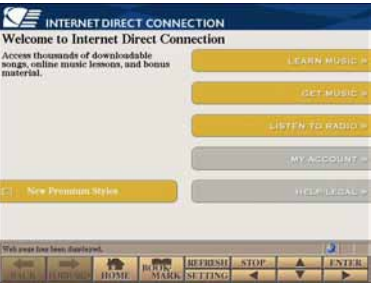

#### **NOTE**

- *• The special website screen above is taken from the CVP-509.*
- *• The contents of the service as appearing here are current as of March, 2010. The available contents of the service are subject to change.*

#### **When the special website does not appear**

Proceed to step 3.

*3* **Use the [DATA ENTRY] dial to select "Set the Internet connection," then press the [ENTER] button to execute.**

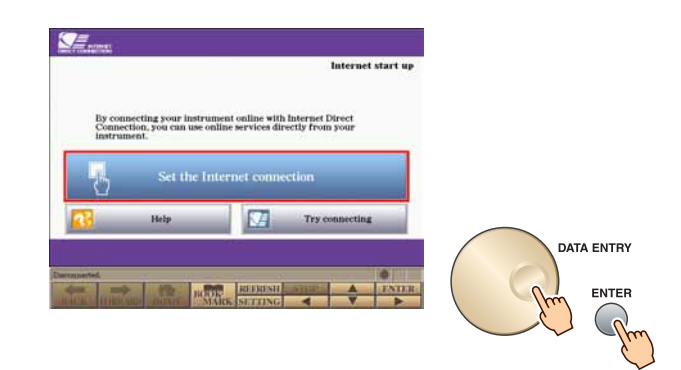

*4* **Use the [A]/[B] buttons to select "SETUP WIZARD."**

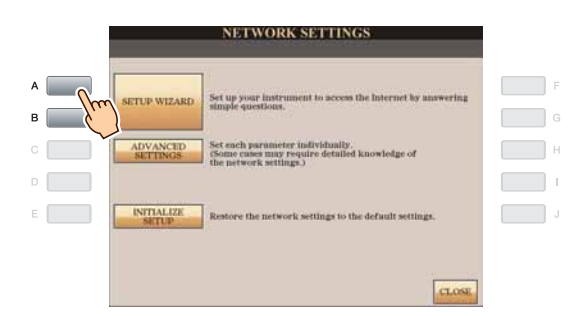

*5* **Press the [B] button to select "LAN cable," then press the [G] button to proceed to "NEXT."**

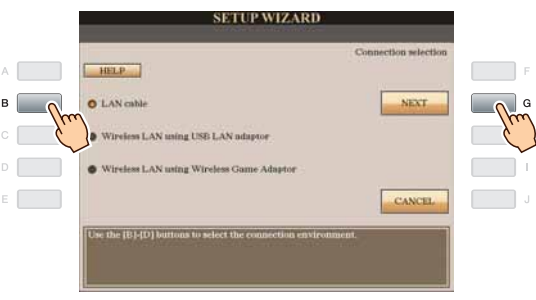

*6* **Make sure that the devices are connected as shown in the illustration of the display, then press the [G] button to proceed to "NEXT."**

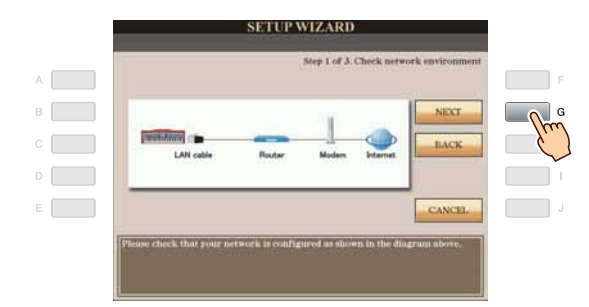

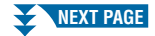

*7* **Press the [G](CONNECTION) button to check the connection to the special website.** The settings are saved by checking the connection.

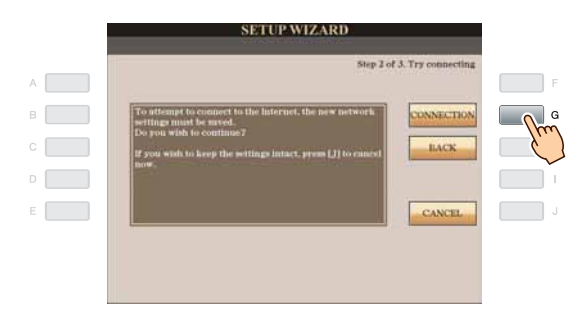

### **NOTE**

*• Because the settings are lost when you turn off the power of the instrument, be sure to save the settings and changes you made.*

### *8* **Press the [G](DONE) button to connect to the special website.**

When the special website appears, the network settings to the Internet are complete.

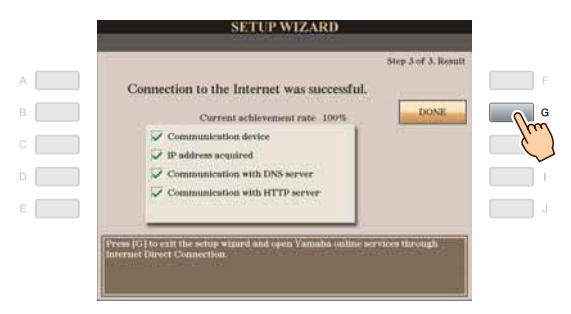

When the special website does not appear, refer to ["Connection Help"](#page-18-0) on [page 19.](#page-18-0)

**For more details on the operations in the special website, refer to the Owner's Manual.**

### <span id="page-5-0"></span>**Wireless LAN Connection Using USB LAN Adaptor**

### *1* **Connect the devices according to the example.**

First turn the power of the instrument off, then connect the devices as shown in the illustration below, and finally turn the power on again.

#### **NOTE**

*• For an illustration of the location of the USB TO DEVICE terminal, refer to the Owner's Manual.*

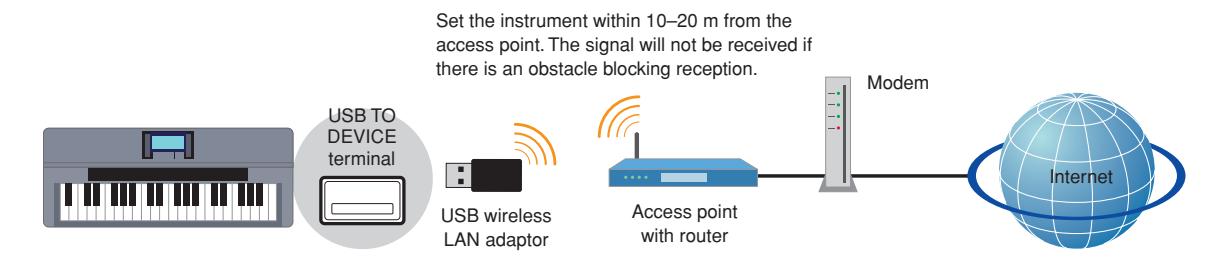

#### <span id="page-5-1"></span>**Required Devices**

• USB wireless LAN adaptor

**For a list of USB wireless LAN adaptors whose compatibility has been confirmed by Yamaha, refer to the website:**

#### **<http://music.yamaha.com/download/>**

- \* A USB wireless LAN adaptor which is not on the list cannot be used.
- Access point with router (The router capability here is unnecessary if your modem has router capability.)
- Modem (ADSL modem, optical network unit or cable modem)

#### **NOTE**

- *• About the confirmation and changes in the setting of the access point with router side, read the owner's manual for the product you are using.*
- *• Before installing a new router, check that the router performs normally by connecting via a computer.*

### *2* **Press the [INTERNET] button.**

*3* **Use the [DATA ENTRY] dial to select "Set the Internet connection," then press the [ENTER] button to execute.**

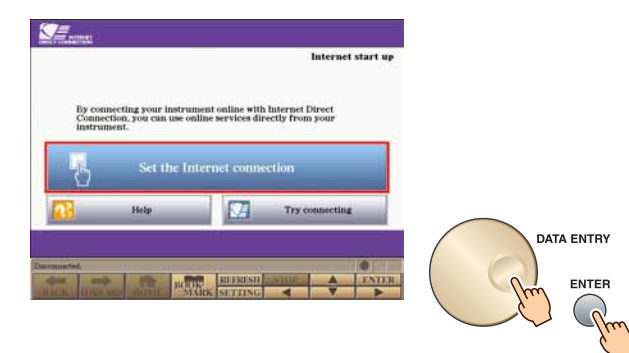

*4* **Use the [A]/[B] buttons to select "SETUP WIZARD."**

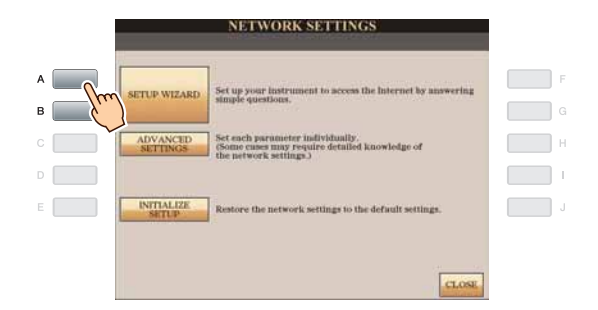

 $\overline{\bf 5}\;$  Press the [C] button to select "Wireless LAN using USB LAN adaptor," then press the [G] but**ton to proceed to "NEXT."**

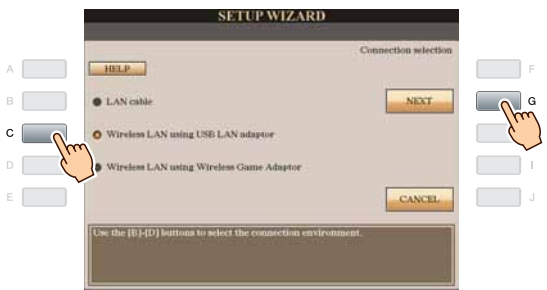

*6* **Make sure that the devices are connected as shown in the illustration of the display, then press the [G] button to proceed to "NEXT."**

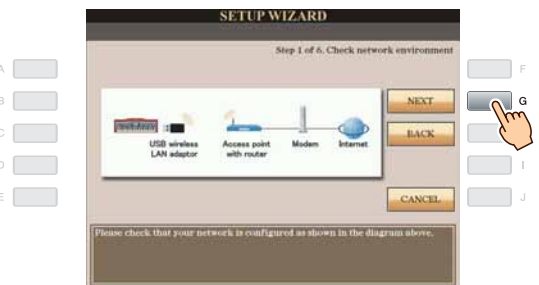

## *7* **Use the [B]/[C] buttons to select the desired setup of the [wireless network](#page-20-9).**

### **Setup by [WPS](#page-20-10) (push button)**

You can make the setting for the wireless network by simply pressing the WPS button of the access point with router. The security is automatically set, you don't need to make any other settings, such as key input, etc.

#### **NOTE**

*• You need to make sure that your USB wireless LAN adaptor and access point with router support WPS. Check whether your USB wireless LAN adaptor supports WPS by accessing the URL of "Required Devices" on [page 6](#page-5-1).*

Press the [B] button to select "Setup by WPS (push button)," then press the [G] button to proceed to "NEXT."

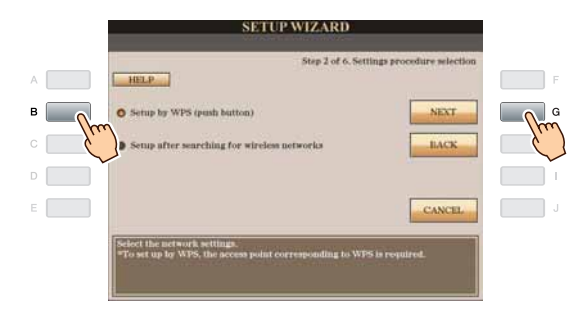

#### Proceed to step 8.

### **Setup after searching for wireless networks**

When the list of the access points near the instrument is displayed, select the access point to be used. The [SSID,](#page-20-11) channel and security format of the selected access point are automatically set. When the security is set, input the key.

Press the [C] button to select "Setup after searching for wireless networks," then press the [G] button to proceed to "NEXT."

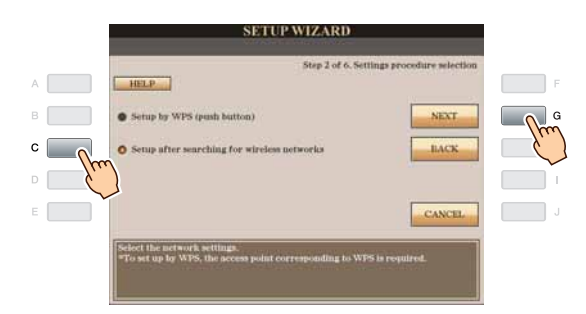

Proceed to step 9.

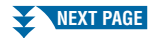

### *8* **Press the [F](YES) button, then within 2 minutes hold down the WPS button of the access point with router.**

For details about the operations in the setting of the access point on the router side, read the owner's manual for the product you are using.

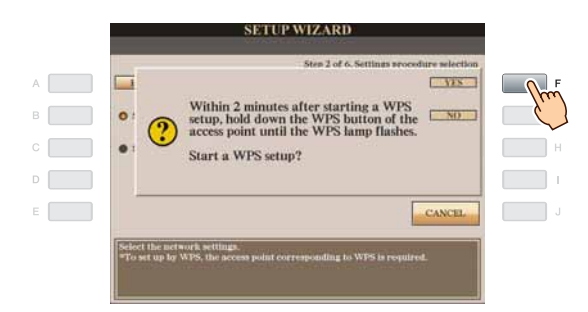

Proceed to step 13.

### *9* **Use the [DATA ENTRY] dial to select the desired access point, then press the [G] button to proceed to "NEXT."**

The [SSID](#page-20-11), channel and security format of the selected access point are automatically set. An access point that is security-enabled is displayed with a padlock icon " $\bigcap$ "," Input the key. Make sure that the settings are the same as those for the access point on the router side.

#### **NOTE**

*• For details on confirmation and changes in the setting of the access point on the router side, refer to the owner's manual for the product you are using.*

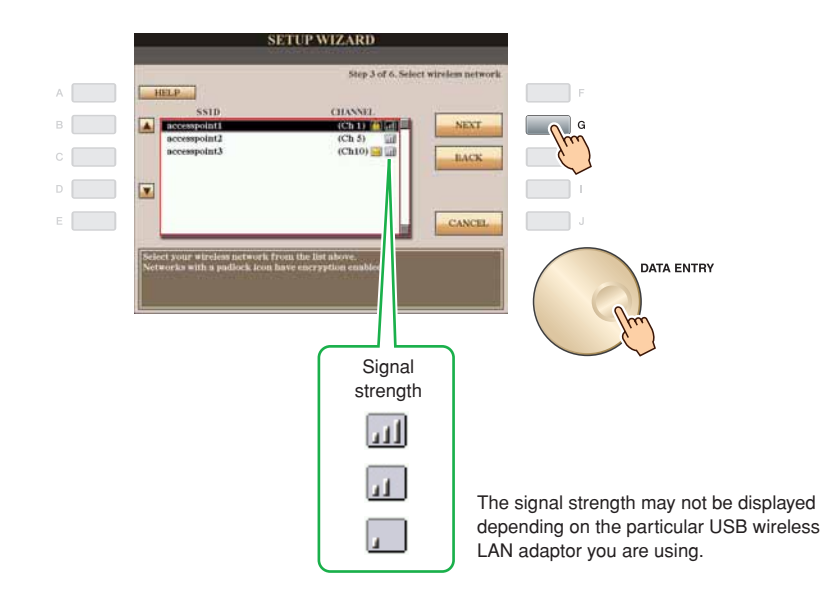

### **With padlock icon "**  $\mathbf{F}$  "

Since the security is set to your access point with router, proceed to step 10, then input the key.

### **No padlock icon**

If your access point with router has not been security-enabled, you don't need to make a setting for the wireless LAN. Proceed to step 13 on [page 11](#page-10-0). If you want to set the security to the access point, change this in the settings of your access point with router.

*10* **Press the [D](KEY) button to call up the character-entry display to input the key.**

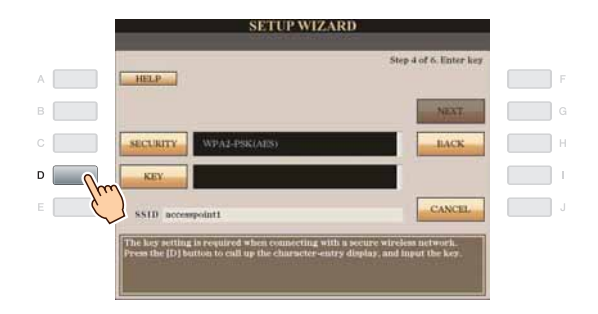

### *11* **Input the key.**

Refer to the Owner's Manual for character-entry details.

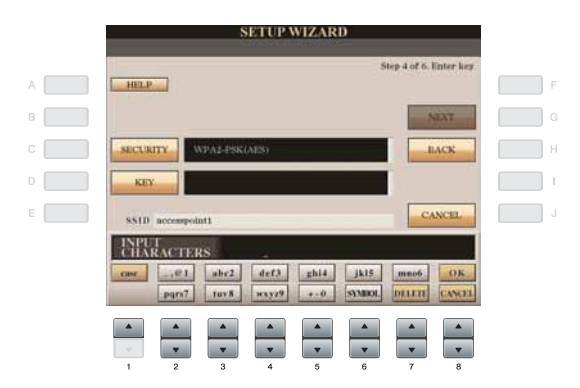

To cancel the key input, press the  $[8\blacktriangledown]$ (CANCEL) button.

## *12* **Press the [G](NEXT) button to set the key input.**

When you set the key input, the characters are hidden and displayed as "\*\*\*\*\*\*."

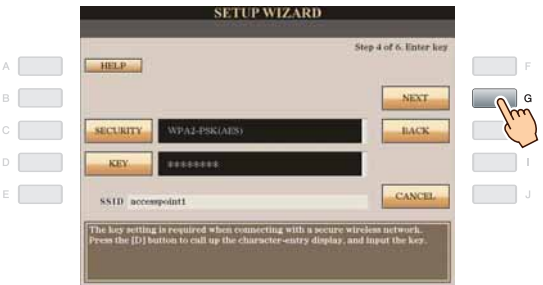

Make a written note of the settings, in case you have to enter them again.

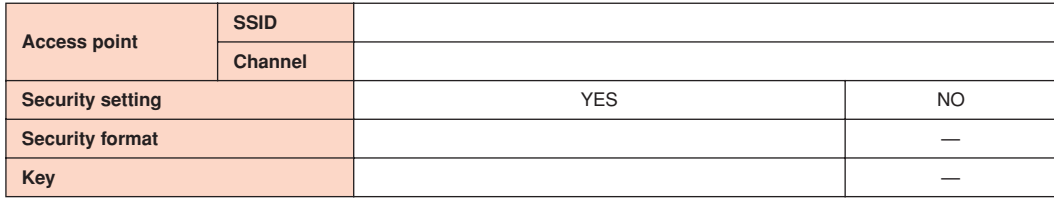

<span id="page-10-0"></span>*13* **Press the [G](CONNECTION) button to check the connection to the special website.**

The settings are saved by checking the connection.

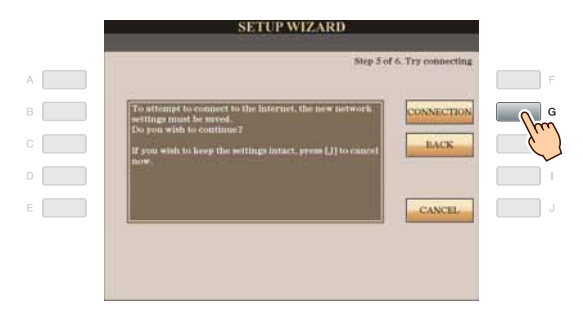

### **NOTE**

*• Because the settings are lost when you turn off the power of the instrument, be sure to save the settings and changes you made.*

### *14* **Press the [G](DONE) button to connect to the special website.**

When the special website appears, the network settings to the Internet are complete.

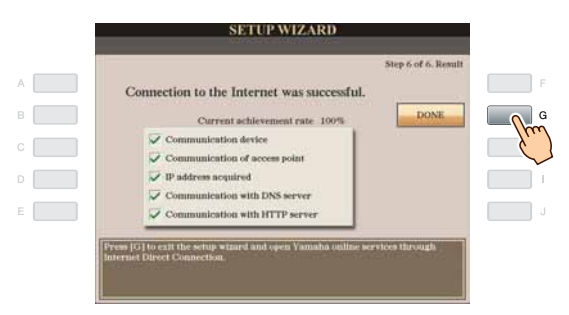

When the special website does not appear, refer to ["Connection Help"](#page-18-0) on [page 19.](#page-18-0)

**For details on operations in the special website, refer to the Owner's Manual.**

### <span id="page-11-0"></span>**Wireless LAN Connection Using Wireless Game Adaptor**

### *1* **Connect the devices according to the example.**

First turn the power of the instrument off, then connect the devices as shown in the illustration below, and finally turn the power on again.

#### **NOTE**

*• For an illustration of the location of the LAN terminal, refer to the Owner's Manual.*

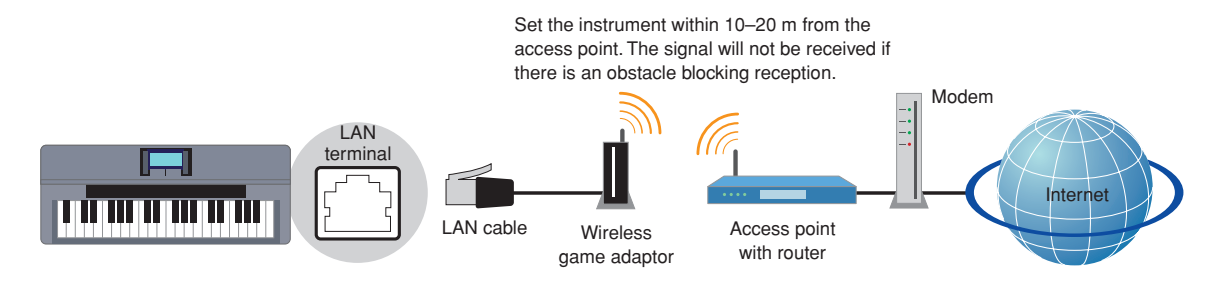

### **Required Devices**

- LAN cable
- Wireless game adaptor

**For a list of wireless game adaptors whose compatibility has been confirmed by Yamaha, refer to the website:**

**<http://music.yamaha.com/download/>**

- Access point with router (The router capability here is unnecessary if your modem has router capability.)
- Modem (ADSL modem, optical network unit or cable modem)

### **NOTE**

- *• The wireless game adaptor requires connection to the AC outlet. For details on changes in the settings of the wireless game adaptor, read the owner's manual for the product you are using.*
- *• About confirmation and changes in the setting of the access point on the router side, read the owner's manual for the product you are using.*
- *• Before installing a new router, check that the router performs normally by connecting via a computer.*

## *2* **Press the [INTERNET] button.**

### **When the special website appears**

Since the instrument is connected to the special website, you do not need to make Internet settings. For details on operations in the special website, refer to the Owner's Manual.

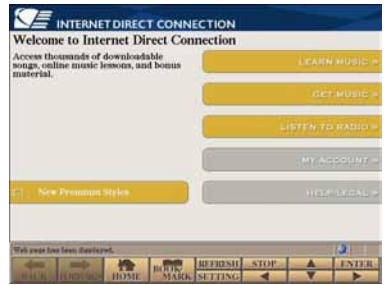

#### **NOTE**

- *• The special website screen above is taken from the CVP-509.*
- *• The contents of the service as appearing here are current as of March, 2010. The available contents of the service are subject to change.*

#### **When the special website does not appear**

Proceed to step 3.

*3* **Use the [DATA ENTRY] dial to select "Set the Internet connection," then press the [ENTER] button to execute.**

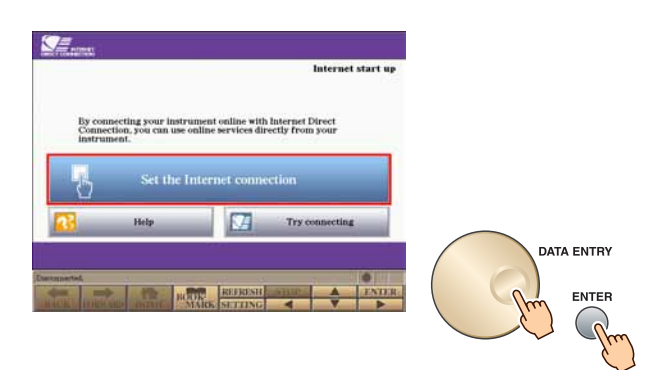

*4* **Use the [A]/[B] buttons to select "SETUP WIZARD."**

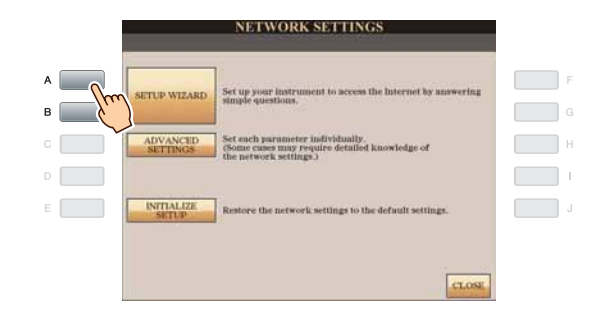

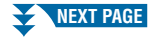

*5* **Press the [D] button to select "Wireless LAN using Wireless Game Adaptor," then press the [G] button to proceed to "NEXT."**

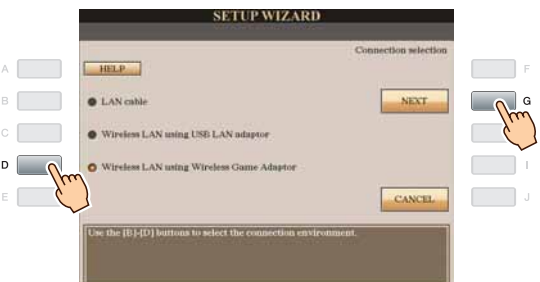

*6* **Make sure that the devices are connected as shown in the illustration of the display, then press the [G] button to proceed to "NEXT."**

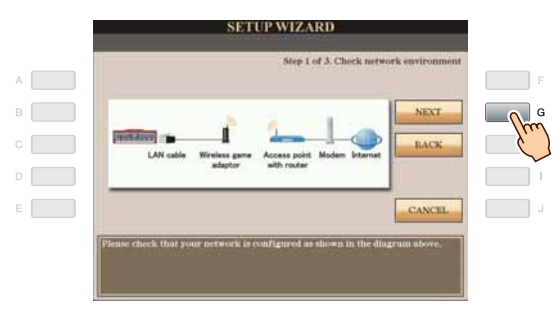

*7* **Press the [G](CONNECTION) button to check the connection to the special website.** The settings are saved by checking the connection.

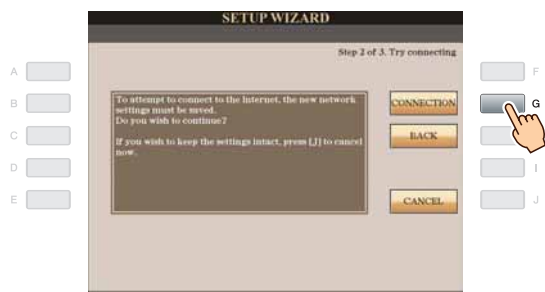

### **NOTE**

*• Because the settings are lost when you turn off the power of the instrument, be sure to save the settings and changes you made.*

### *8* **Press the [G](DONE) button to connect to the special website.**

When the special website appears, the network settings to the Internet are complete.

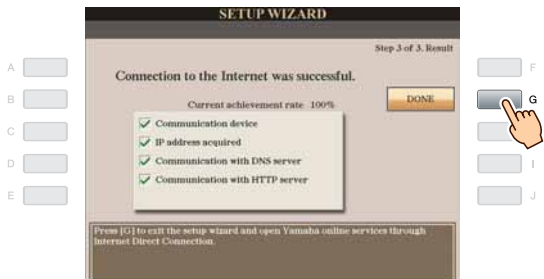

When the special website does not appear, refer to ["Connection Help"](#page-18-0) on [page 19.](#page-18-0)

**For details on operations in the special website, refer to the Owner's Manual.**

<span id="page-14-0"></span>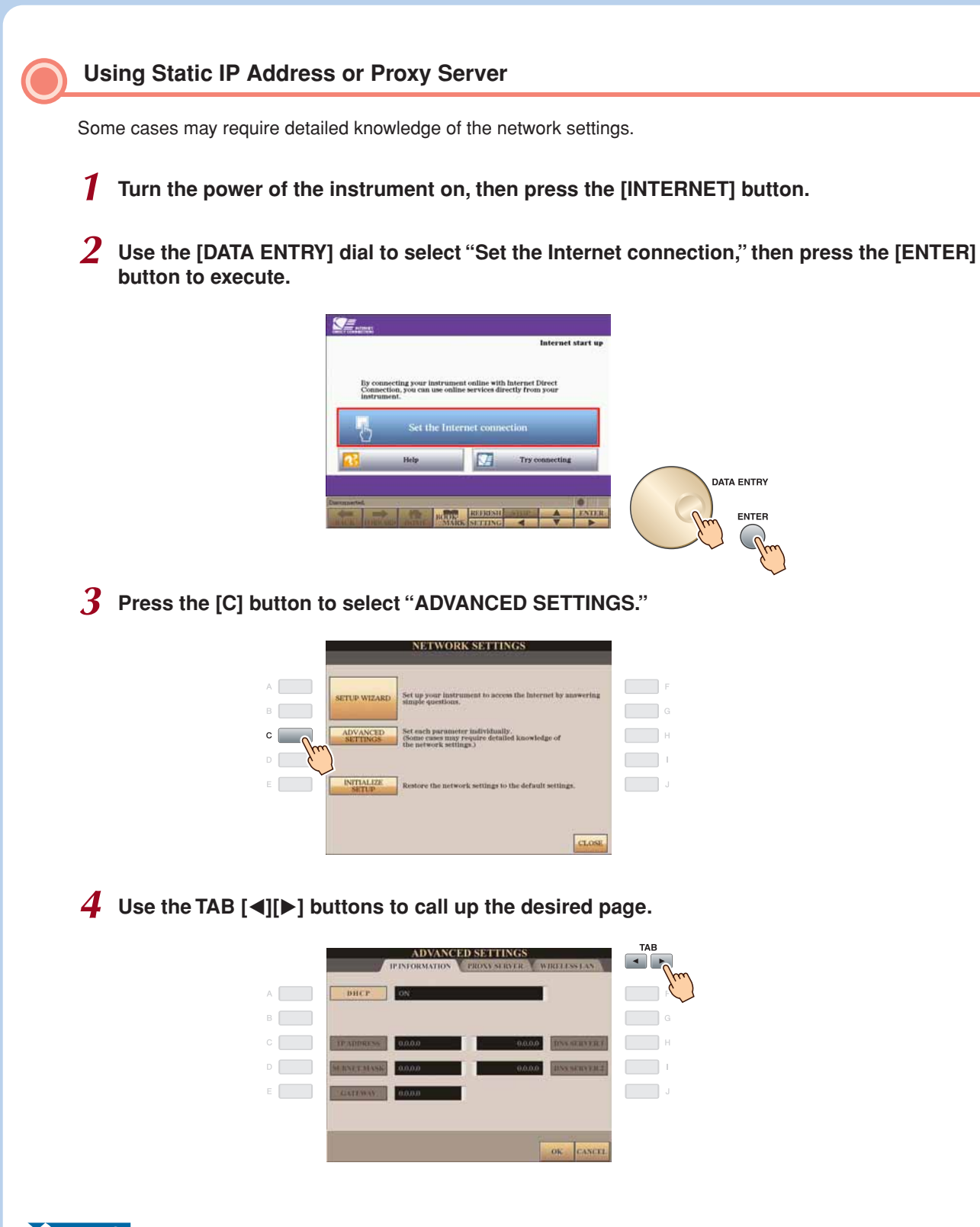

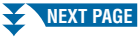

## *5* **Use the [A]–[J] buttons to select the desired parameter.**

For details on each parameter, refer to [page 18](#page-17-0).

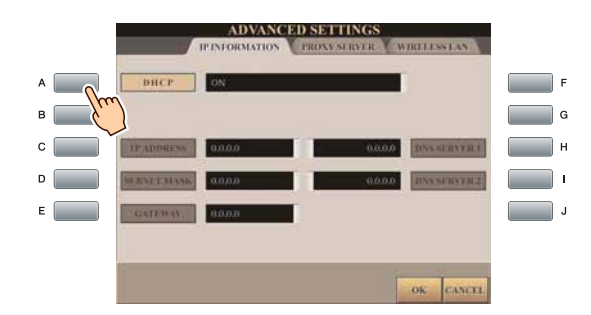

### *6* **Select the setting or change the value.**

### **Selecting the setting**

Use the [2  $\blacktriangle$   $\blacktriangledown$ ]/[3  $\blacktriangle$   $\blacktriangledown$ ] buttons to select the setting, then use the [4  $\blacktriangle$   $\blacktriangledown$ ](OK) button to execute.

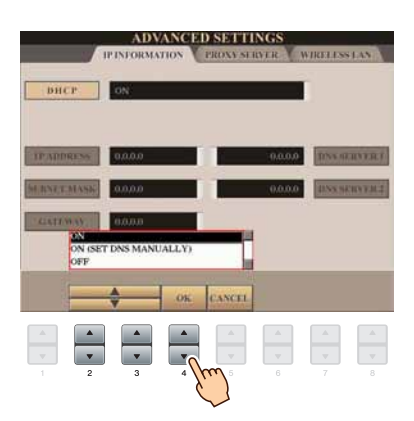

### **Changing the value**

Enter the value, then press the  $[8 \triangle (OK)]$  button to execute. Refer to the Owner's Manual for character-entry details.

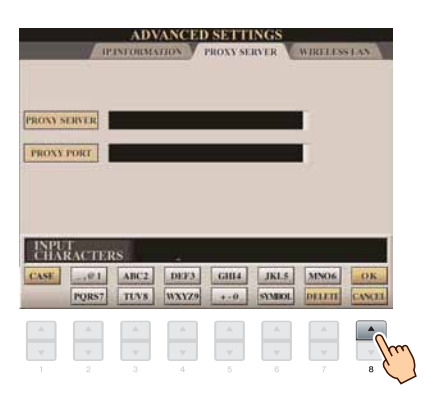

**7** Use the [7 ▲▼] buttons to select "OK."

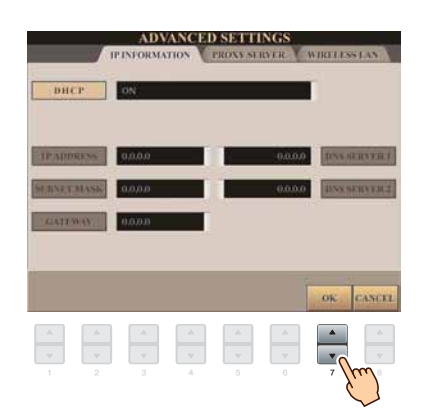

## *8* **Press the [G](YES) button to save the settings.**

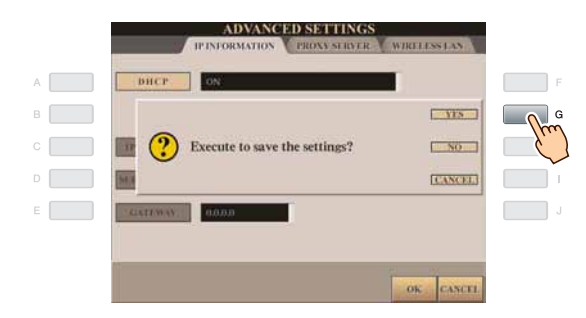

#### **NOTE**

*• Because the settings are lost when you turn off the power of the instrument, be sure to save the settings and changes you made.*

### *9* **Connect the devices.**

First turn the power of the instrument off, then connect the devices, and finally turn the power on again.

## *10* **Press the [INTERNET] button to connect to the special website.**

When the special website appears, the network settings to the Internet are complete. When the special website does not appear, refer to ["Connection Help"](#page-18-0) on [page 19.](#page-18-0)

**For details on operations in the special website, refer to the Owner's Manual.**

## **Parameters Parameters Parameters Parameters Parameters Parameters Parameters**

## <span id="page-17-0"></span>**IP INFORMATION**

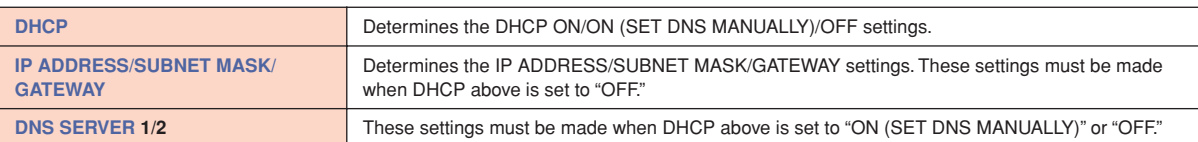

### **[PROXY SERVER](#page-20-17)**

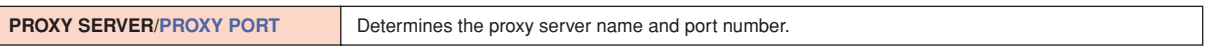

## **WIRELESS LAN**

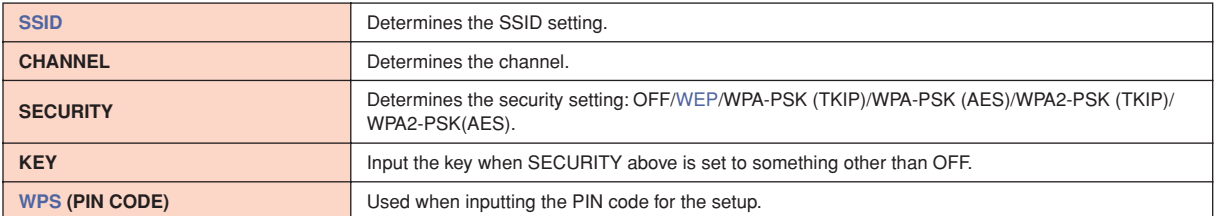

## <span id="page-18-0"></span>Connection Help

If the instrument is not connected to the Internet, sometimes the [HELP] button appears on the display. You can view the solutions by selecting "HELP."

### *1* **Press the [G] button to select "HELP."**

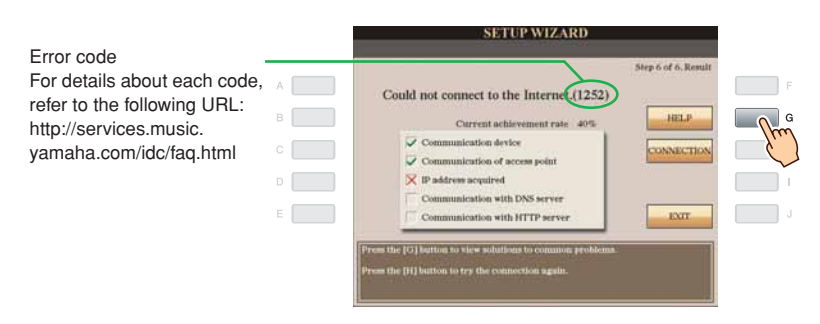

*2* **Use the [DATA ENTRY] dial to select a solution (Details), then press the [ENTER] button to view the details.**

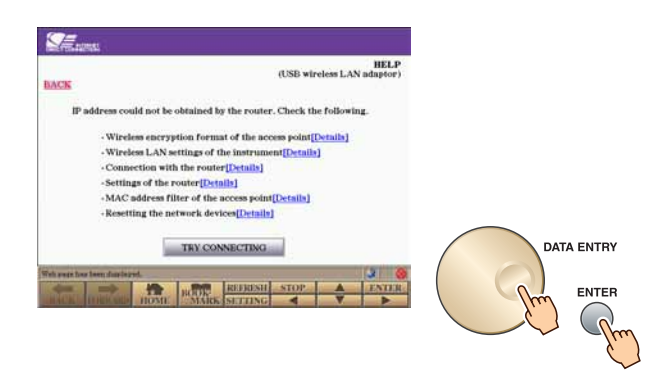

*3* **Solve the problem with the displayed solutions.**

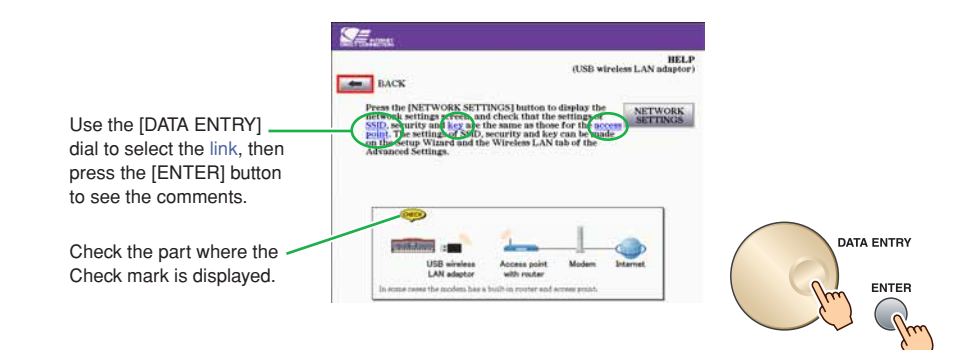

## <span id="page-19-0"></span>Initialization of the Setup

### **A** CAUTION

- **• This restores the network settings to the default settings.**
- *1* **Press the [INTERNET] button.**
- 2 Use the [DATA ENTRY] dial to select "Set the Internet connection," then press the [ENTER] but**ton to execute.**

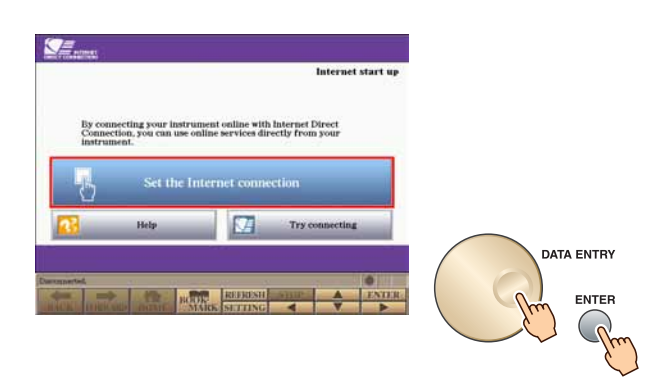

*3* **Press the [E] button to select "INITIALIZE SETUP."**

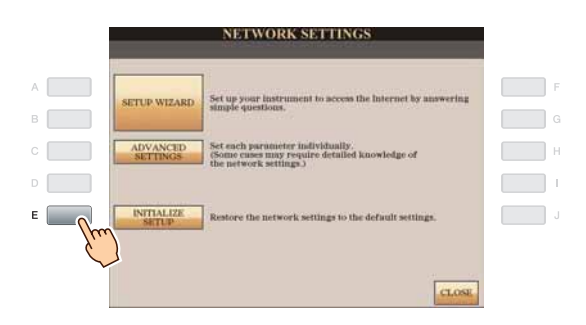

*4* **Press the [G](YES) button to initialize the settings.**

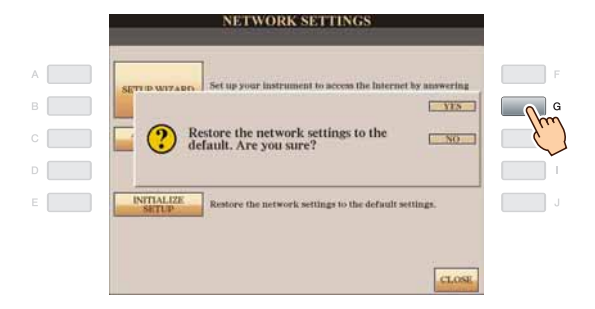

## <span id="page-20-0"></span>Glossary of Terms

<span id="page-20-20"></span><span id="page-20-19"></span><span id="page-20-18"></span><span id="page-20-17"></span><span id="page-20-16"></span><span id="page-20-15"></span><span id="page-20-14"></span><span id="page-20-13"></span><span id="page-20-12"></span><span id="page-20-11"></span><span id="page-20-10"></span><span id="page-20-9"></span><span id="page-20-8"></span><span id="page-20-7"></span><span id="page-20-6"></span><span id="page-20-5"></span><span id="page-20-4"></span><span id="page-20-3"></span><span id="page-20-2"></span><span id="page-20-1"></span>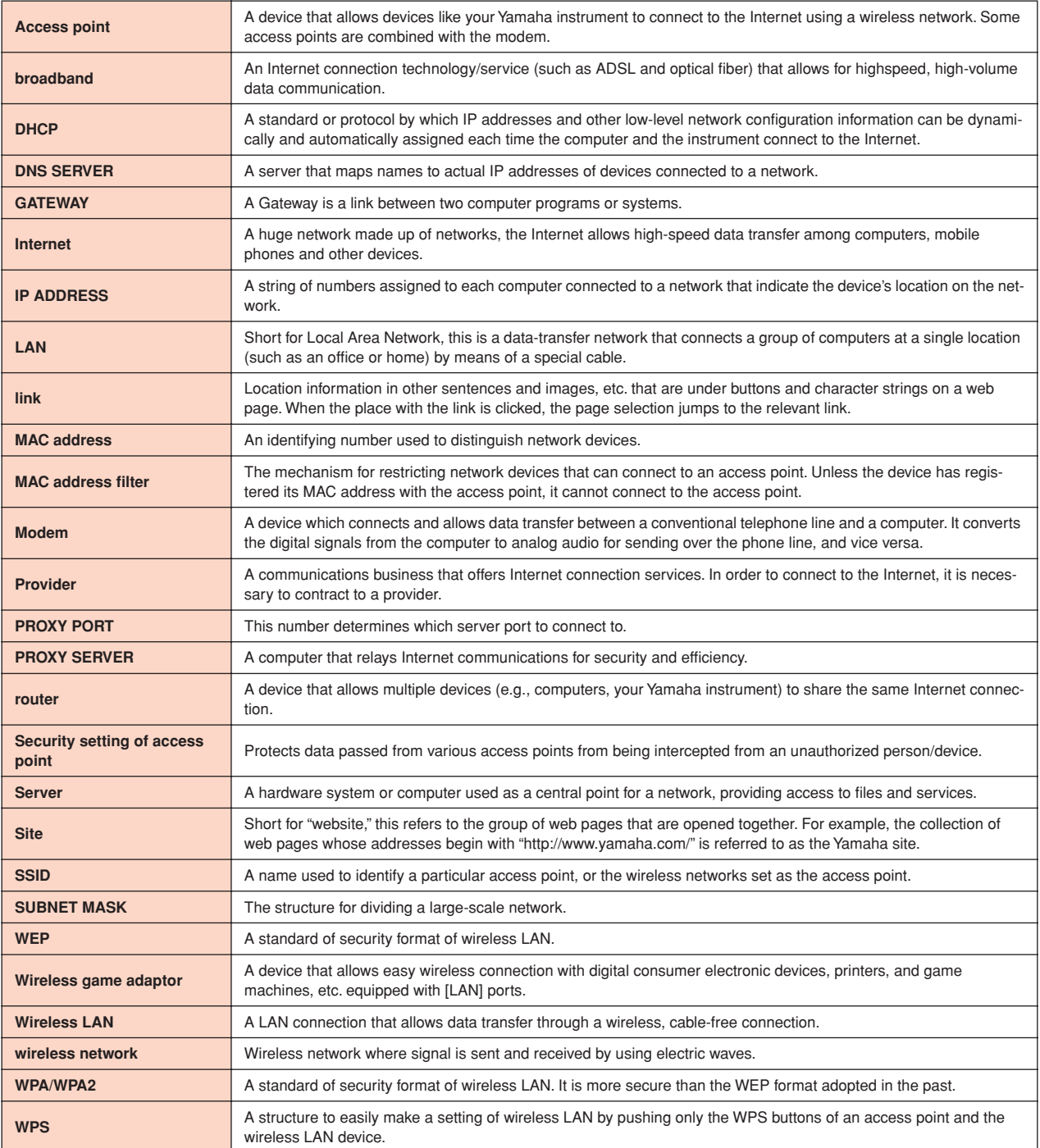

## **About Using BSD-Licensed Software**

The software used by this product includes components that comply with the BSD license.

The restrictions placed on users of software released under a typical BSD license are that if they redistribute such software in any form, with or without modification, they must include in the redistribution (1) a disclaimer of liability, (2) the original copyright notice and (3) a list of licensing provisions.

The following contents are displayed based on the licensing conditions described above, and do not govern your use of the product.

### **WPA Supplicant**

Copyright © 2003-2009, Jouni Malinen <j@w1.fi> and contributors All Rights Reserved.

This program is dual-licensed under both the GPL version 2 and BSD license. Either license may be used at your option.

### **License**

Redistribution and use in source and binary forms, with or without modification, are permitted provided that the following conditions are met:

- 1. Redistributions of source code must retain the above copyright notice, this list of conditions and the following disclaimer.
- 2. Redistributions in binary form must reproduce the above copyright notice, this list of conditions and the following disclaimer in the documentation and/or other materials provided with the distribution.
- 3. Neither the name(s) of the above-listed copyright holder(s) nor the names of its contributors may be used to endorse or promote products derived from this software without specific prior written permission.

THIS SOFTWARE IS PROVIDED BY THE COPYRIGHT HOLDERS AND CONTRIBUTORS "AS IS" AND ANY EXPRESS OR IMPLIED WARRANTIES, INCLUDING, BUT NOT LIMITED TO, THE IMPLIED WARRANTIES OF MERCHANTABILITY AND FITNESS FOR A PARTICULAR PURPOSE ARE DISCLAIMED. IN NO EVENT SHALL THE COPYRIGHT OWNER OR CONTRIBUTORS BE LIABLE FOR ANY DIRECT, INDIRECT, INCIDENTAL, SPECIAL, EXEMPLARY, OR CONSEQUENTIAL DAMAGES (INCLUDING, BUT NOT LIMITED TO, PROCUREMENT OF SUBSTITUTE GOODS OR SERVICES; LOSS OF USE, DATA, OR PROFITS; OR BUSINESS INTERRUPTION) HOWEVER CAUSED AND ON ANY THEORY OF LIABILITY, WHETHER IN CONTRACT, STRICT LIABILITY, OR TORT (INCLUDING NEGLIGENCE OR OTHERWISE) ARISING IN ANY WAY OUT OF THE USE OF THIS SOFTWARE, EVEN IF ADVISED OF THE POSSIBILITY OF SUCH DAMAGE.

### **XySSL**

Copyright © 2006-2008, Christophe Devine. All rights reserved.

Redistribution and use in source and binary forms, with or without modification, are permitted provided that the following conditions are met:

- Redistributions of source code must retain the above copyright notice, this list of conditions and the following disclaimer.
- Redistributions in binary form must reproduce the above copyright notice, this list of conditions and the following disclaimer in the documentation and/or other materials provided with the distribution.
- Neither the name of XySSL nor the names of its contributors may be used to endorse or promote products derived from this software without specific prior written permission.

THIS SOFTWARE IS PROVIDED BY THE COPYRIGHT HOLDERS AND CONTRIBUTORS "AS IS" AND ANY EXPRESS OR IMPLIED WARRANTIES, INCLUDING, BUT NOT LIMITED TO, THE IMPLIED WARRANTIES OF MERCHANTABILITY AND FITNESS FOR A PARTICULAR PURPOSE ARE DISCLAIMED. IN NO EVENT SHALL THE COPYRIGHT OWNER OR CONTRIBUTORS BE LIABLE FOR ANY DIRECT, INDIRECT, INCIDENTAL, SPECIAL, EXEMPLARY, OR CONSEQUENTIAL DAMAGES (INCLUDING, BUT NOT LIMITED TO, PROCUREMENT OF SUBSTITUTE GOODS OR SERVICES; LOSS OF USE, DATA, OR PROFITS; OR BUSINESS INTERRUPTION) HOWEVER CAUSED AND ON ANY THEORY OF LIABILITY, WHETHER IN CONTRACT, STRICT LIABILITY, OR TORT (INCLUDING NEGLIGENCE OR OTHERWISE) ARISING IN ANY WAY OUT OF THE USE OF THIS SOFTWARE, EVEN IF ADVISED OF THE POSSIBILITY OF SUCH DAMAGE.